## NEW DEGREE WORKS RESPONSIVE DASHBOARD

### FACULTY AND STAFF GUIDE 2021-2022

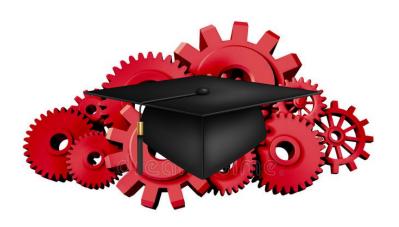

### **TABLE OF CONTENTS**

| How To Access Degree Works | 3    |
|----------------------------|------|
| How To Search A Student    | 4    |
| The Worksheet (Audit)      | 5-8  |
| The Plan                   | 9-11 |
| What If                    | 12   |
| GPA Calculator             | 13   |
| Class History              | 14   |
| Notes                      | 15   |

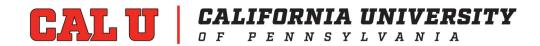

### Introduction

Degree Works, the Degree Audit System has been upgraded. The upgrade includes new features for faculty/staff to view a student's academic progress. This new responsive dashboard version has a mobile friendly dashboard with a fresh and clean look. This adaptable format displays appropriately across different devices and is ADA compliant for accessibility.

Degree Works is an audit and planning tool with two parts:

- The Worksheet (also referred to as audit: What courses must be completed for a student to graduate.
- The Plan: When a student should take the courses.

### **How to Access Degree Works**

- 1. Log into Vulcan Information Portal (VIP)
- 2. Select the home tab
- 3. In Launchpad channel, select Degree Works

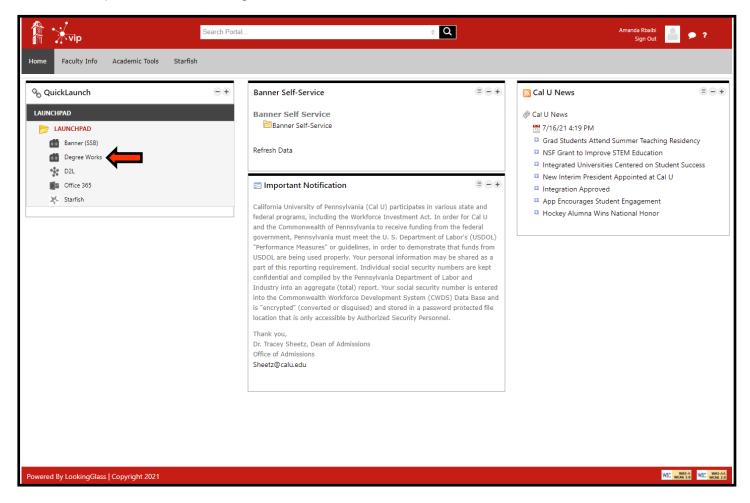

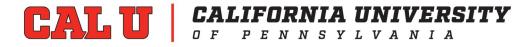

### How to Search For A Student

Degree Works worksheet will open up in a new window. If it does not, please check to be sure your pop-up blockers are off and try again. There are two ways to search for a student:

1. Enter student ID number and click enter.

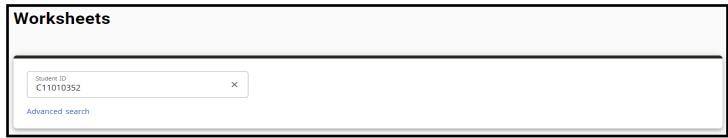

2. Select advanced search and enter the student's first and last name. Then select search.

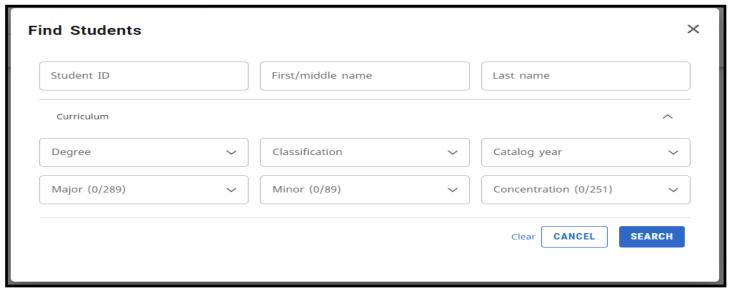

Uncheck the box next to ID to unselect all the students' names. Then select the student names you are searching for and click select.

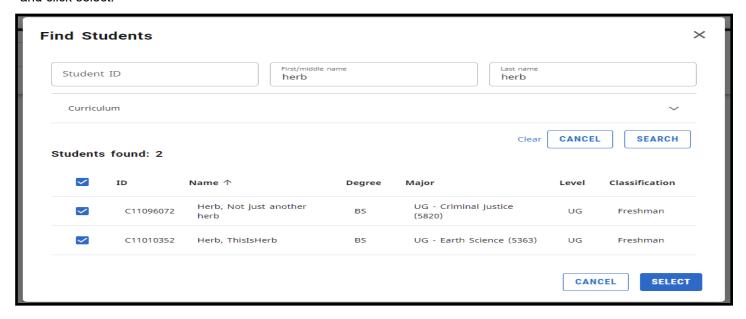

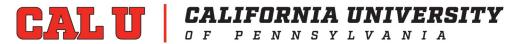

### The Worksheet (Audit)

1. Student Header: Provides useful information at the top of the audit for viewing. The header displays a list of all assigned advisors with a tag (primary) marking the primary advisor. Both undergraduate and graduate GPAs and hours are included. Each entry is tagged with (UG) for undergraduate or (GR) for graduate. Also, it displays students major, minor, program information, and test scores.

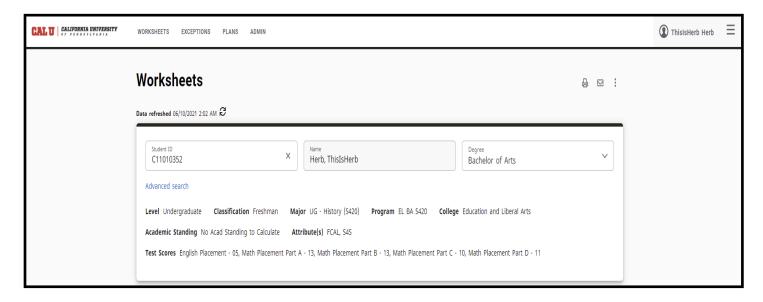

2. Degree Progress Bar: A progress wheel can be found right below the Student Header in the academic audit and shows the percentage complete of the student's requirements and credits as well as their overall GPA. The requirements progress will not always equal the credits progress. Progress will not equal 100% until all of the courses have been completed and graded. In order to display earned credits only, uncheck the "in progress" and "registered" boxes and hit process.

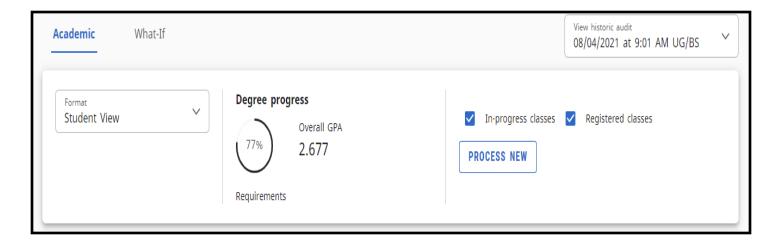

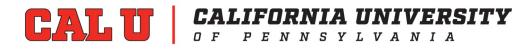

3. **Degree Audit**: The audit is divided into multiple sections to provide better organization and is equipped with the ability to collapse sections for quicker navigation to a section. To collapse a section click on the arrow in the top right hand corner of the block. This audit comes with a legend which can be found at the bottom of the page.

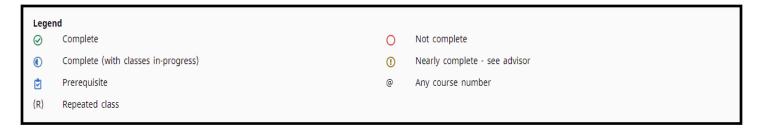

A. The degree requirements section that lists the requirements needed to finish the degree can be found right below the Degree progress section on the same academic page. The section is formatted with a list of check boxes indicating a student has fulfilled the requirement(s).

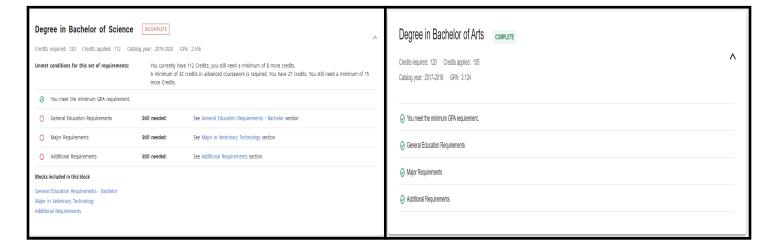

- B. The remainder of the Degree Audit includes: general education requirements, major requirements, electives, insufficient courses, in-progress (current schedule), exceptions (course substitutions) and advisor notes. Each course has a status:
  - "Still Needed" = must complete
  - "Course Title" + grade = completed requirement
  - "Course Title" + "REG" = scheduled for the course

Note: Once an entire block is satisfied the section will say "complete" in green.

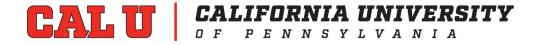

### A. General Education Section:

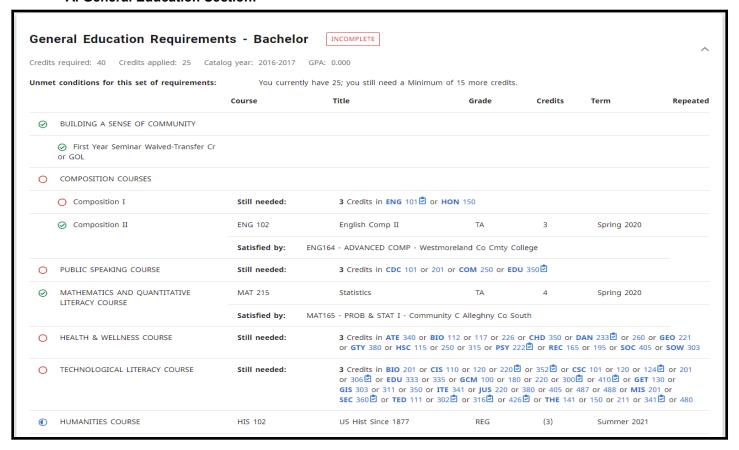

### **B.** Major Section:

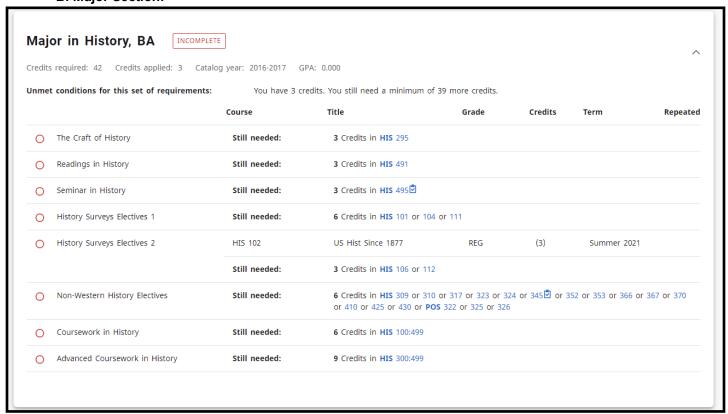

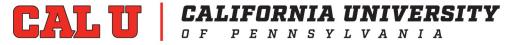

### C. Additional Requirements Section:

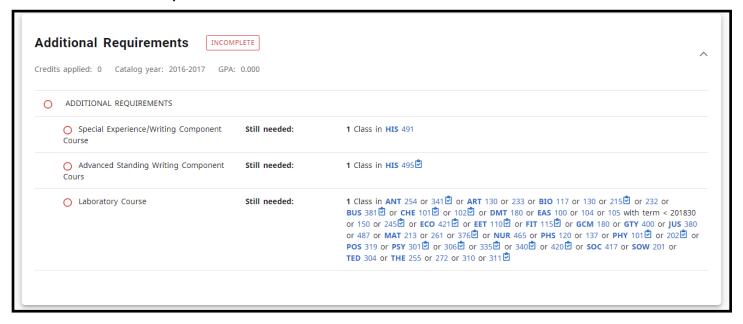

### D. Electives Section:

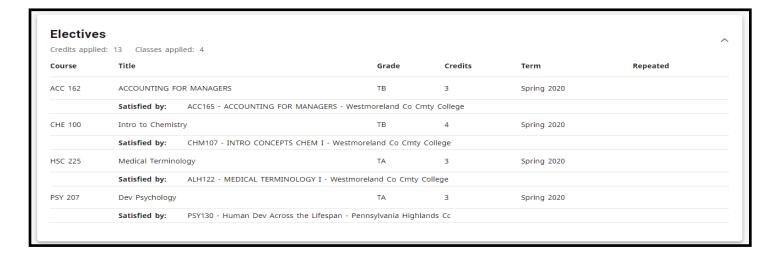

### E. In-Progress & Registered Section:

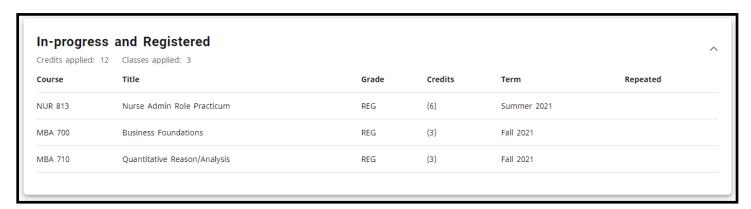

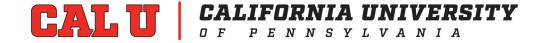

### The Plan

Advisors can create a recommended plan for an advisee, which includes term-by-term requirements.

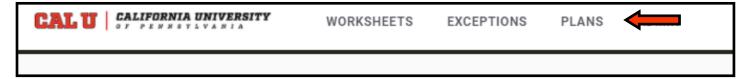

To create a plan, click on the word "New Plan" in the header.

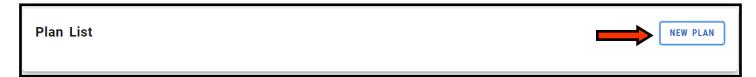

Select "Blank Plan".

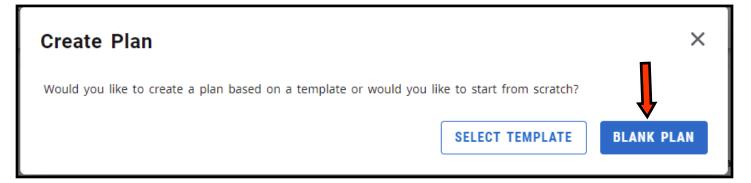

Select the term to start the plan. Click the drop down arrow to select the term and click submit.

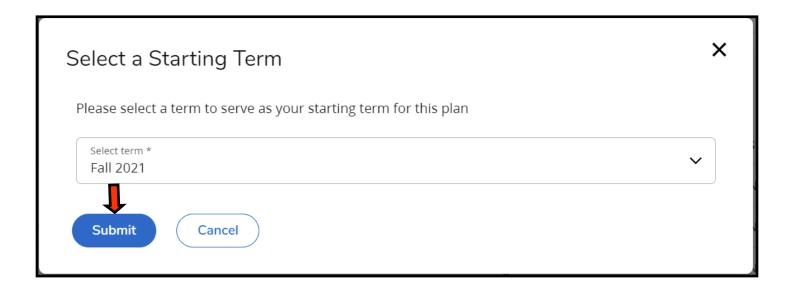

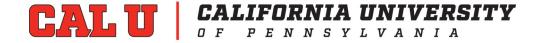

Add a description for the plan [ex. CIS Plan]. There are two options on this screen:

- a. Active Plan = Activates plan for student to review.
- b. Lock Plan = Student cannot make changes. Edits can only be done by the advisor.

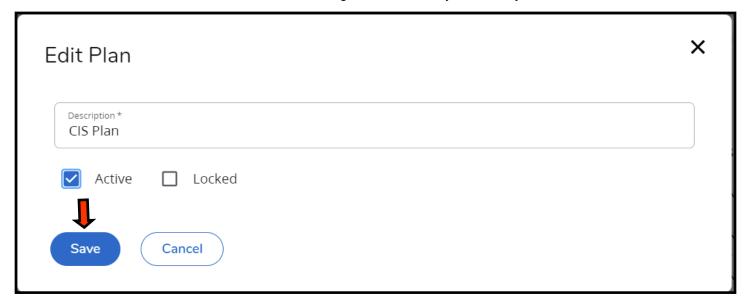

The initial plan is now created and ready for editing.

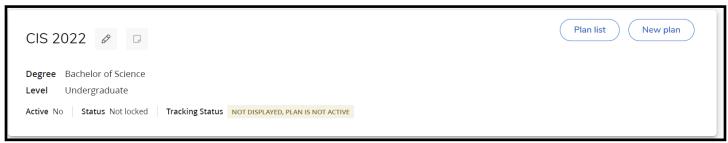

Click the "Add term" button in the upper right portion of the plan field. The "Add term" box will open. In the "Select term" field, select the next term you wish to add and click the "Add" button. Repeat this process until all desired semesters are included.

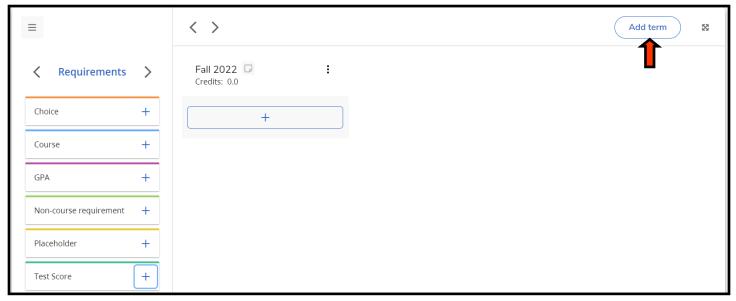

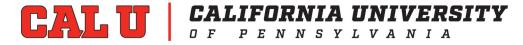

To add the courses to the semester plan, click the plus sign under the semester.

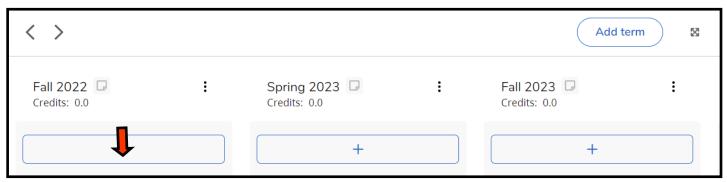

Search to add the course(s) and check the box to select. Once the course(s) are selected click "Add to plan." Continue to add courses until the semester plan is complete.

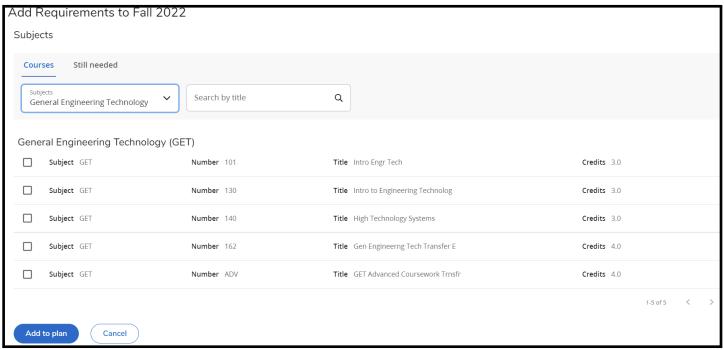

Note: Once the plan is complete, the plan will need to be activated for the student to view. To activate the plan, click the pencil icon at the top right of the plan and click the "Active" checkbox and click Save.

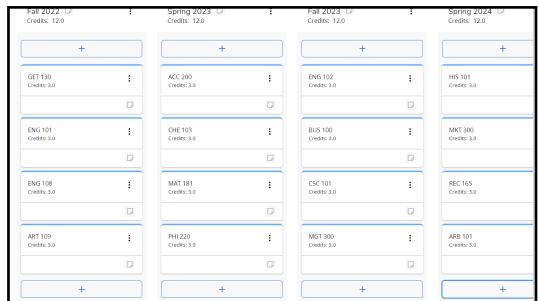

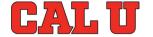

CALIFORNIA UNIVERSITY

OF PENNSYLVANIA

### What If

The What-If tool allows students, faculty, and staff to apply the students' courses to different majors and minors whether the courses have been completed or in-progress. The user must select the catalog year, degree type, major and level. Some majors also require a concentration and/or a minor. Be sure to select the approved combination of major, concentration, minor, level, and degree type based on the catalog year chosen.

To access the What-If tool, click on the "What-If" icon under the Student Header.

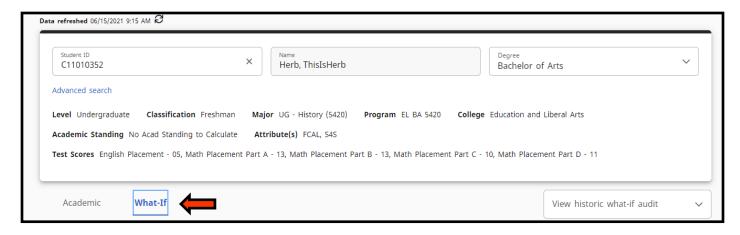

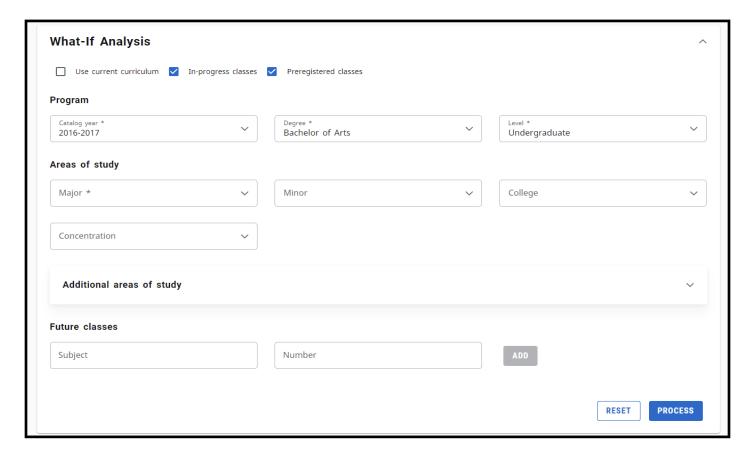

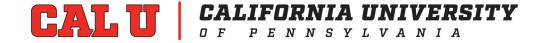

### **GPA Calculator**

The content contained in the GPA calculator is provided for informational and planning purposes and is only an estimate.

In the top right hand corner of the page is a print symbol that allows you to print the degree audit, an envelope that allows you to email your advisor, and the vertical ellipsis, or three dots. If you select the ellipsis it will display options such as GPA calculator class history, and notes.

### **Graduation Calculator**

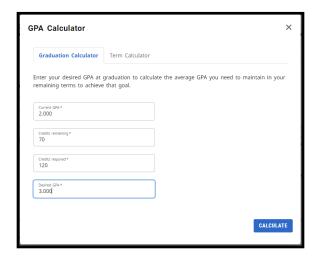

# GPA Calculator Class History Notes

### **Term Calculator**

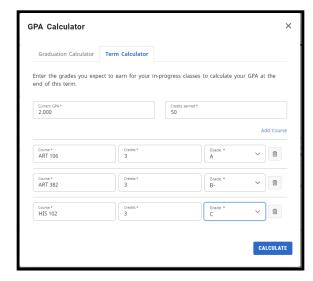

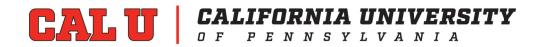

### **CLASS HISTORY**

Displays a condensed list of courses by semester, that the student has completed and/or is scheduled to take. This section is for informational purposes only.

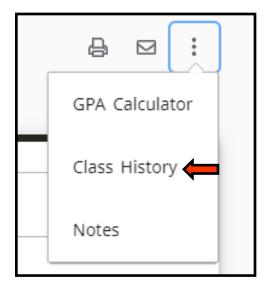

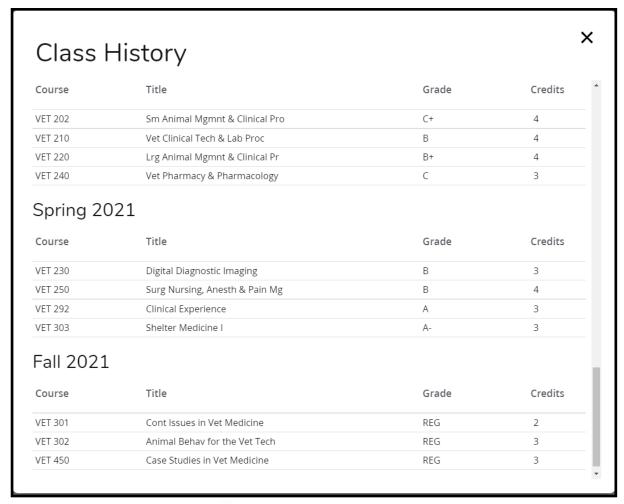

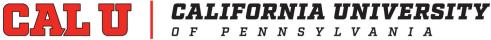

### **NOTES**

The notes feature allows advisors to use predefined or personalized notes to help track conversations with students and document any advisor recommendations. Notes may be viewed by all advisors, which will be helpful if the student decides to change their program of study.

**IMPORTANT!** Notes are considered part of the student's academic record (even if you check "Not available to student") and can be requested under FERPA. Notes are viewable by the student and any faculty/advisor/staff who have access to the student's audit in Degree Works. Notes should be limited to academic advising recommendations and must not include any personal or sensitive information.

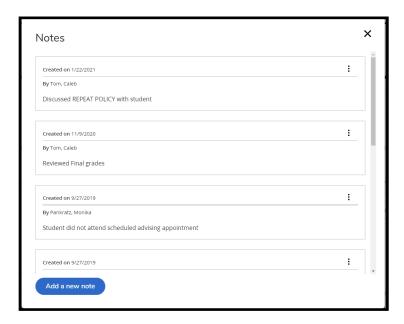

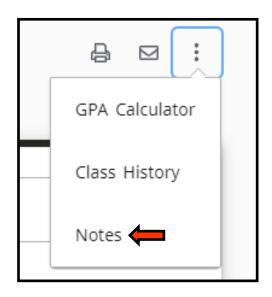

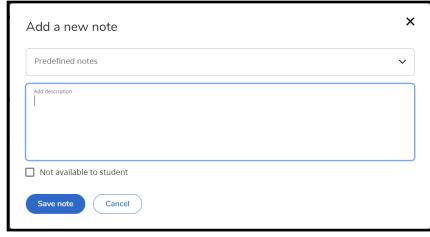

### Contact

For additional questions about Degree Works responsive dashboard, please email academicrecords@calu.edu.

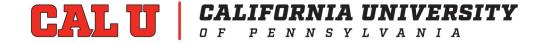

Office of Academic Records